## オンライン研修・会議の留意事項及び 操作マニュアルについて

(別紙)

(令和4年2月) しんしゃ しんしゃ しんしゃ うちの 天草教育事務所

○オンライン研修・会議の留意事項~これまでの主なトラブルから~

■ブラウザは、必ず「マイクロソフトエッジ」または「グー グルクローム」を使う。

「マイクロソフトエッジ」 | ● または「グーグルクローム」 | ● でインターネットを 開始する。

- ※これまでの入室トラブルでは、誤って「インターネットエクスプローラー」 (← で インターネットを開始してしまう学校がありました。この場合は、その後の操作が うまくいかないことが多く報告されました。
- ※デスクトップ画面に、「インターネットエクスプローラー」のアイコン | しかない 場合は、「マイクロソフトエッジ」か「グーグルクローム」のインストールが必要です。

■使用する機器(PC、タブレット)や場所の変更に注意。

機器はできるだけ同じもの、できるだけ同じ場所での参加をお勧めします。 ※PC よりもタブレットでの接続が安定しているという声も聞きました。

一方で、PC による有線 LAN 接続でうまく接続できている学校もあります。

各校の実情に合わせて使用する機器、研修参加の場所を選択してください。

(これまでの研修で接続が安定している場合はそのままで構いません) ※事前に、接続と入室のチェックをお願いします。(数日前から可能)

■10分前には入室開始を。入室したら、マイクはオフ!

開始時刻の10分前には入室をお願いします。

(要項等に特別の記載がある場合を除く)

※入室後は、すぐに、音声(マイク)をオフにしてください。

校内の放送や音声が、参加者に聞こえてしまいます。 ※開始時刻までは、映像(カメラ)もオフで構いませんが、

研修開始時、研修中は、必ずオンにして参加してください。

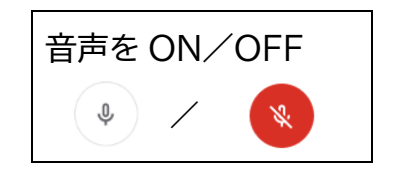

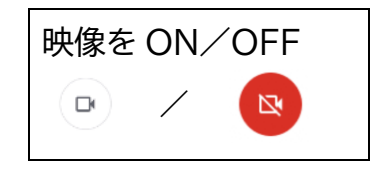

#### ■入室する「ルーム」を確認する。ルーム移動にも注意!

事前配布された各種研修や会議の要項をよく読んで、最初に入るルームがどこか、 別のルームへの入室が必要か(グループ協議等のある研修の場合、参加者にルーム 番号 A~M が割り当てられる場合があります)など、十分チェックしてください。 ※ルーム移動の例

「天草管内オンライン会議・研修用」ルームで開会行事・全体会

→ 「グループ A」ルームに移動して、グループ協議

→ 再度、「天草管内オンライン会議・研修用」ルームに戻って まとめ・閉会 ※これまでのトラブル例

・研修の最初から、グループルームに入室していた。

・ルームの移動の際に、誤って別のルームに入室していた。

・ルーム移動の際に、最初のルームのままで、移動していなかった。

■「画面共有」をしない。

誤って「画面共有」 | | | をクリックしてしまい、参加者の画面が、他の全ての参 加者に共有されていたケースがありました。

※もし、画面共有をしてしまった場合は、「あなたの画面が参加者に共有されてい ます」などと表示されますので、速やかに「画面共有を停止する」をクリックして、解 除してください。

# ○操作マニュアル

基本的なオンライン研修やオンライン会議での流れについては以下のように なります。(グループルームへの移動が必要な場合の例を示しています)

(1)「天草管内オンライン会議・研修用」ルームへ入室する (開始10分前)

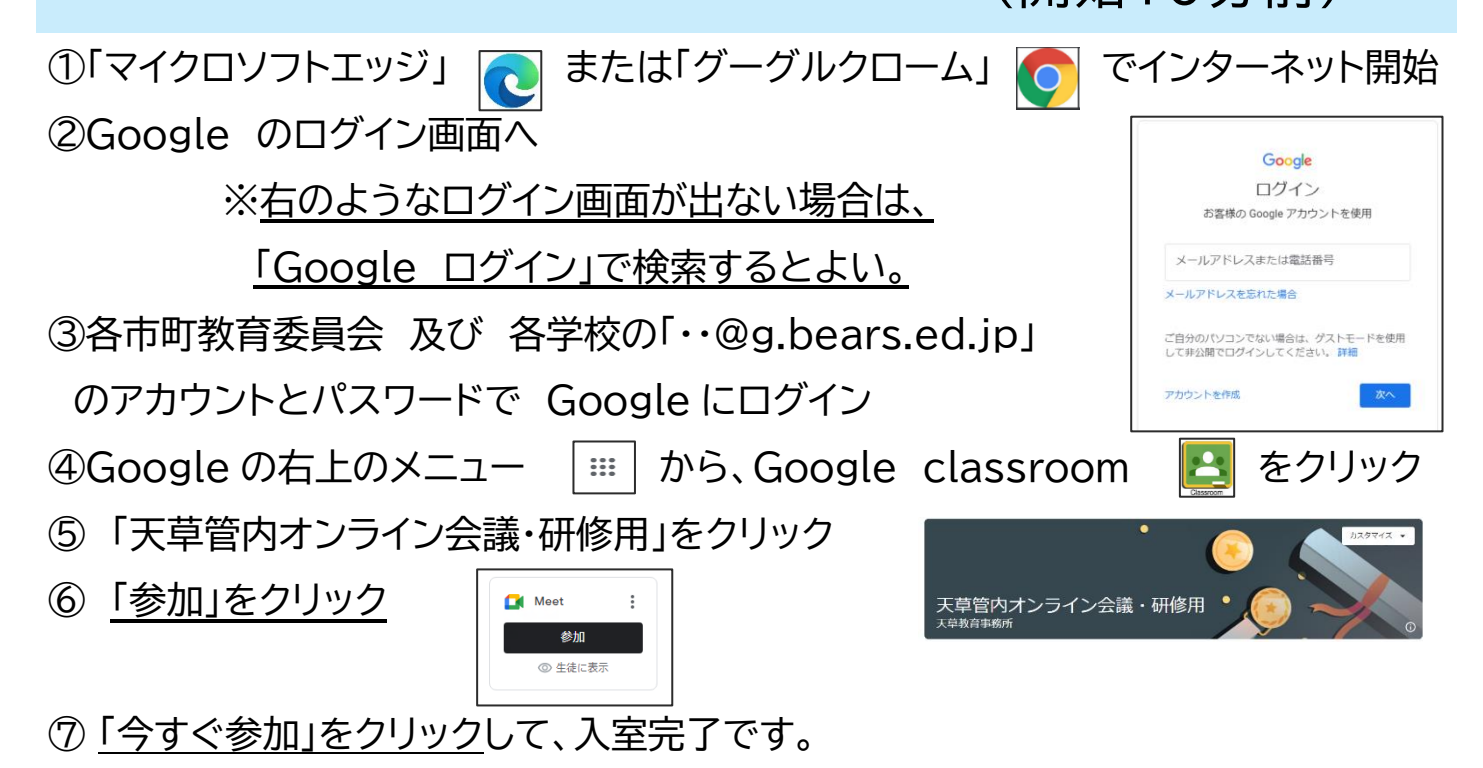

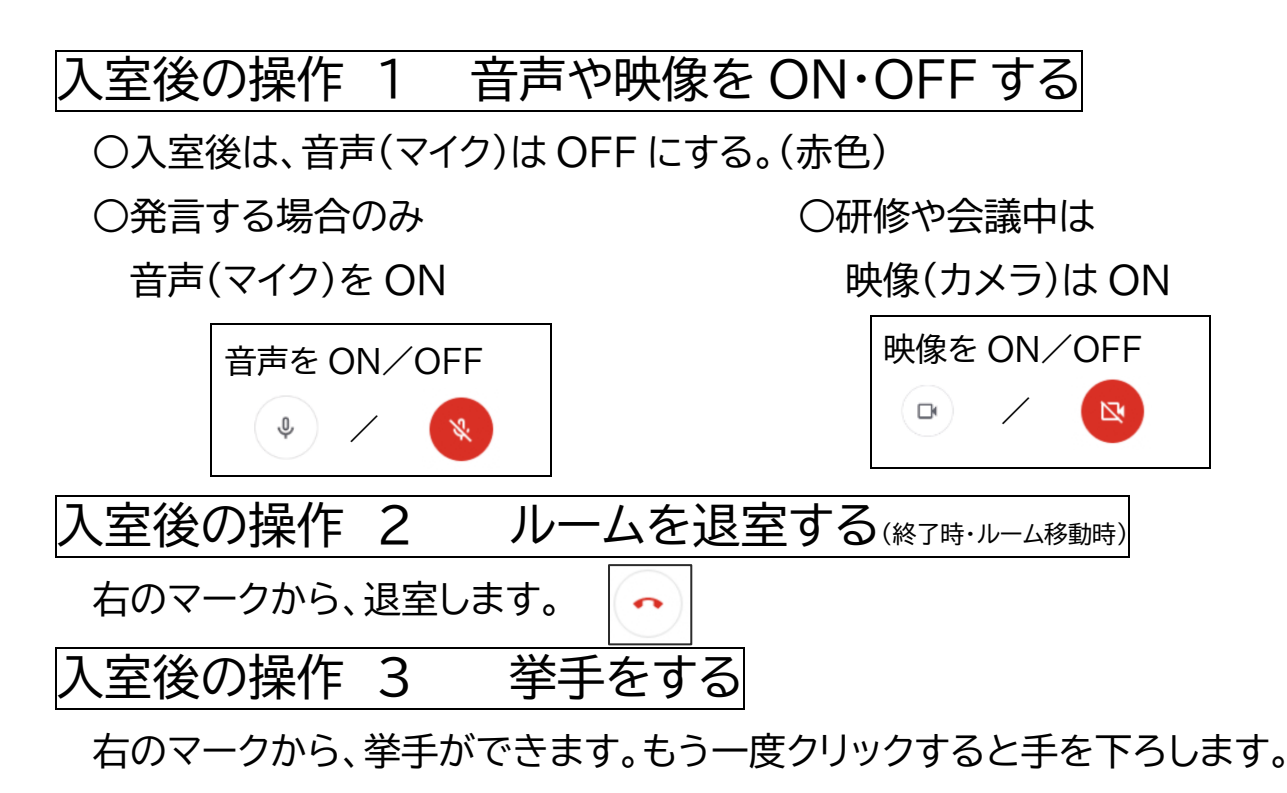

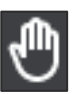

#### (2)「天草管内オンライン・・」ルームから退出する

#### (終了時/ルーム移動時)

①(1)の⑦「入室後の操作2」のように、ルームから退出

②左上のタブを選択しなおし、「←」もどるボタンで下のような画面に戻る。

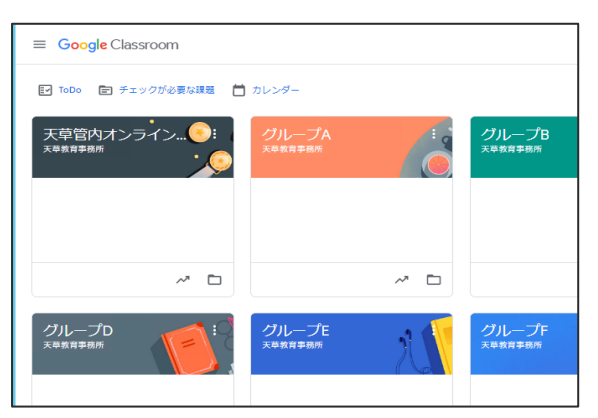

※この画面は、各学校によって表示が 異なります。 これまでに招待を受けたことのある ルームが表示されます。

### (3)グループルームに入室する

① グループ A~M をクリック ※事前に要項などで指定された A~M のグループへ ②Meet のリンク(https://[・・・・アドレス部分\)をクリック](https://・・・・アドレス部分）をクリック) ③「今すぐ参加」をクリックして、入室完了です。

#### (4)グループルームから退出する

①(1)の⑦の「入室後の操作2」のように、ルームから退出

※以降は、(2)の②のやり方で、ルームが一覧表示される画面に戻り、

再度「天草管内オンライン・・・」のルームに入りなおして、全体会に参加するという 流れになります。

(5)アンケートに答える(研修等でアンケートがある場合のみ)

①各研修会の事前配付資料等で提示する QR コードを、タブレットまたはスマートフォ ンなど、QR コードを読み取り可能な機器で読み取る。

(Forms のアンケートページに移動)

②各項目を選択、入力後、送信してください。(1回だけ送信)

【オンライン研修・会議の操作に関する問い合わせ】

天草教育事務所(22-4754) 担当 愛甲・岡﨑

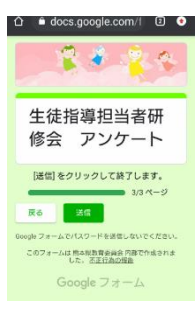